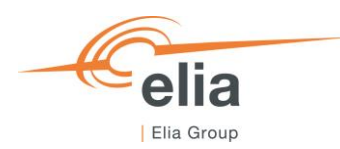

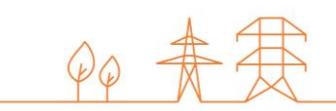

# **Capacity Remuneration Mechanism** Financial Security module

**CRM Actor's User Manual**

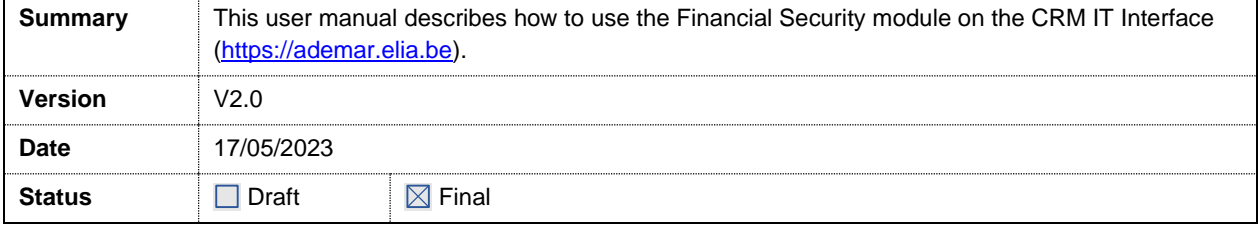

# **Contents**

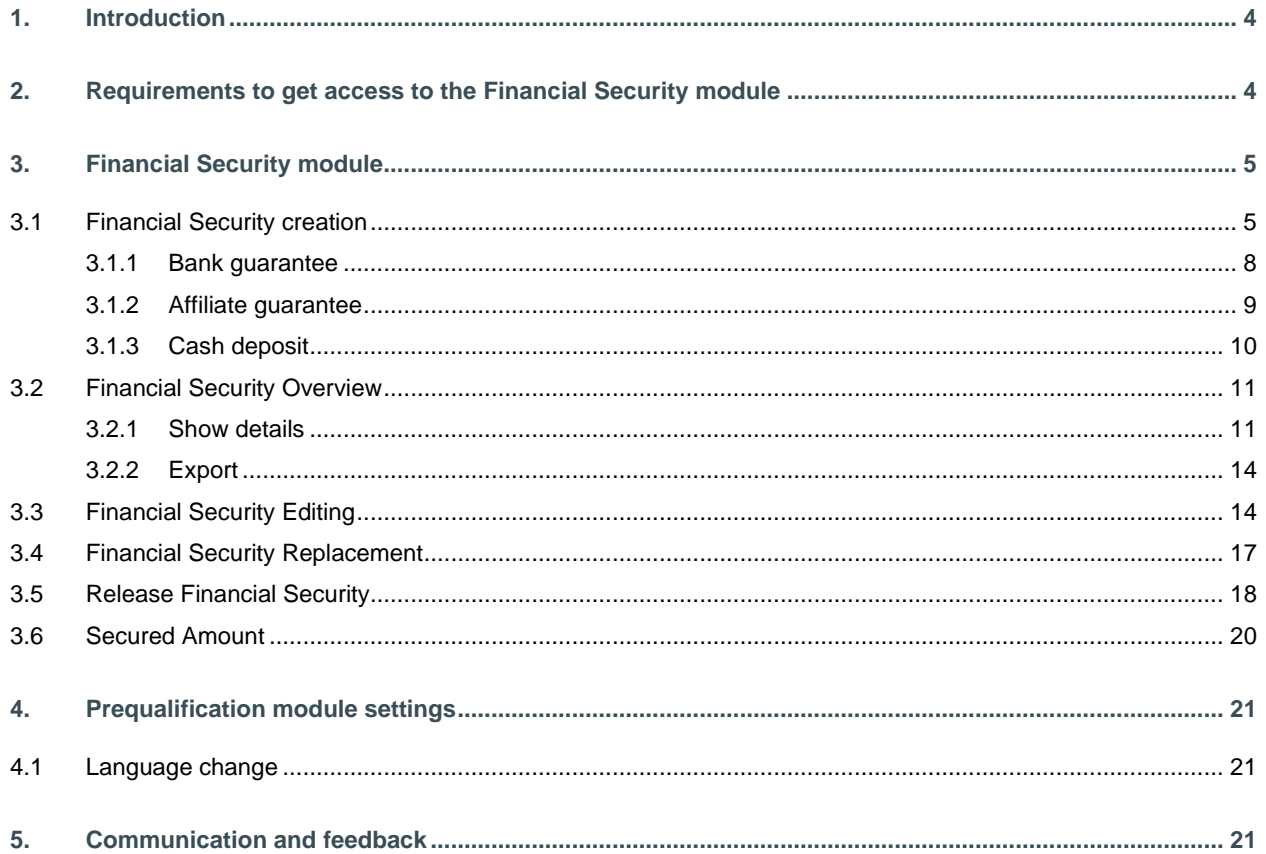

### **Disclaimer:**

This document has no legal value and is established with the purpose of explaining the functioning of the Financial Security module of the CRM IT Interface.

This document is aligned with the CRM Functioning Rules published in February 2023. In case of mismatches between the IT environment and the procedures described in the Functioning Rules, the Functioning Rules prevail and are to be considered as valid reference.

# **1. Introduction**

The objective of this user manual is to describe the submission process for a Financial Security.

The Financial Security module is accessible via the following link: [ademarfinancialsecurity.elia.be](https://ademarfinancialsecurity.elia.be/my.policy)

This document is organized as follows:

- Section [2](#page-3-0) describes the actions the CRM Actor has to perform to be able to access the Financial Security module;
- Section 3 describes the Financial Security module itself;
- Section 4 describes the settings of the Financial Security module;
- Section [5](#page-20-0) describes how the CRM Actor is contacted by ELIA or can contact ELIA while using the Financial Security module.

# <span id="page-3-0"></span>**2. Requirements to get access to the Financial Security module**

The CRM Actor gets access to the Financial Security Module of the CRM IT Interface as soon as he/she gets access to the Prequalification module, as described in the [User Manual Prequalification file.](https://www.elia.be/-/media/project/elia/elia-site/electricity-market-and-system/adequacy/crm/2023/20230515_user-manual_prequalification-file-submission_en.pdf) 

The Financial Security module is a web application that CRM Actors will use to submit their Financial Securities. No installation is therefore required.

The next step to be able to submit a Financial

Security is to log in to Financial Security module by clicking on the button 'Financial Security' (see [Figure 1\)](#page-3-1) or by going directly to [ademarfinancialsecurity.elia.be.](https://ademarfinancialsecurity.elia.be/)

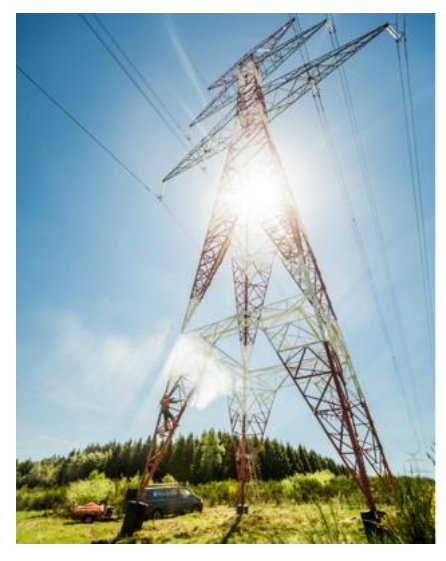

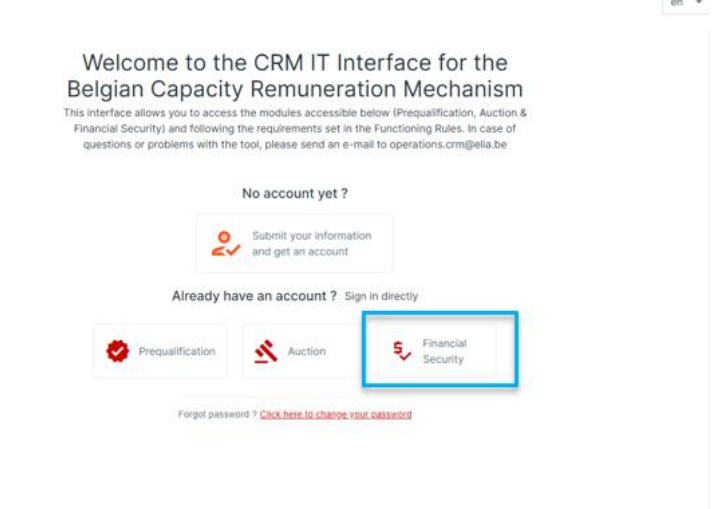

**Figure 1: Homepage of the CRM IT Interface**

<span id="page-3-1"></span>This will open a login screen (see [Figure 2\)](#page-4-0) where the username and password – provided via e-mail by ELIA to each user – are to be filled in.

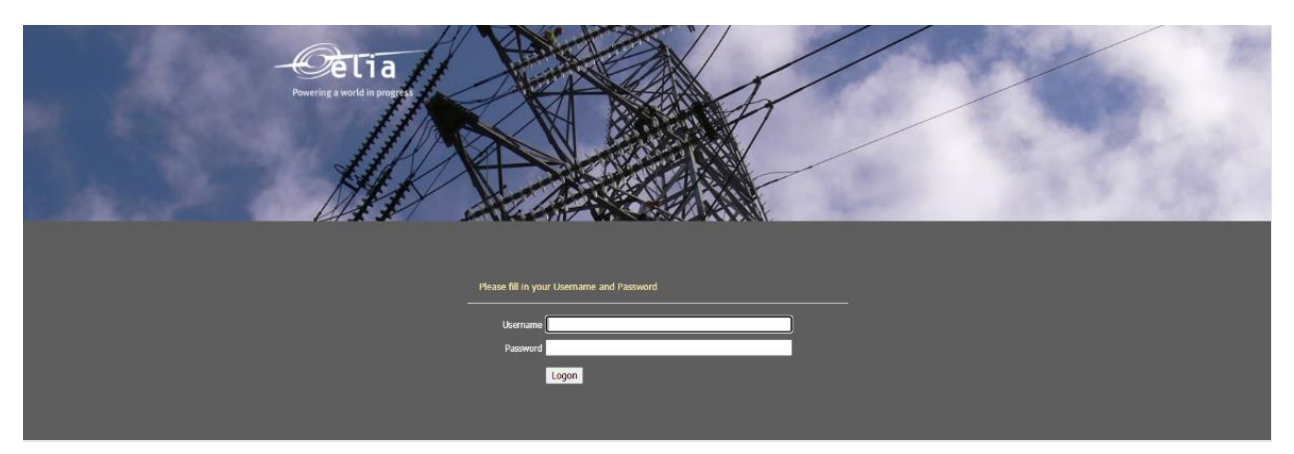

**Figure 2: Login screen** 

# <span id="page-4-0"></span>**3. Financial Security module**

This part of the user manual covers the usage instructions for a Financial Security submission, adaptation and release in the Financial Security module.

In order to be able to submit a Financial Security, the Actor needs to first have a submitted CMU as described in section 3.3. "Prequalification File submission" of the [User Manual Pre-qualification File.](https://www.elia.be/-/media/project/elia/elia-site/electricity-market-and-system/adequacy/crm/20210517_user-manual_prequalification-file-submission.pdf)

# <span id="page-4-2"></span>**3.1 Financial Security creation**

By clicking on 'Create New' in the main menu (on the left side in [Figure 3\)](#page-4-1), the CRM Actor can upload a New Financial Security.

To add one, the Actor must select several types of information (see [Figure 3\)](#page-4-1) including:

- Financial Security Type
- CMU ID
- Amount  $(\epsilon)$

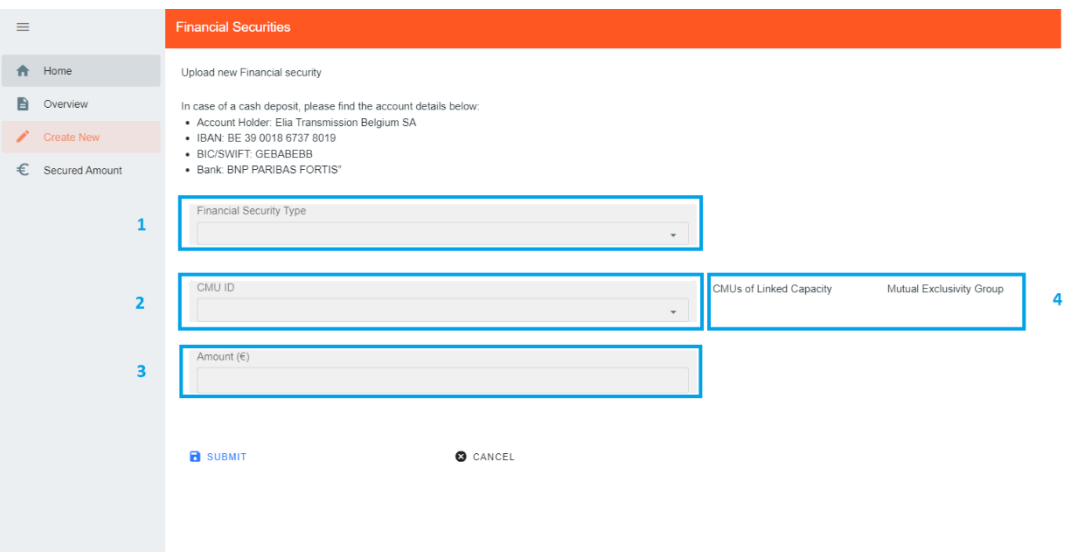

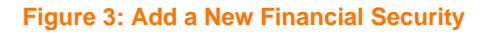

<span id="page-4-1"></span>The first decision to take when creating a new Financial Security is which Financial Security Type the CRM Actor will opt for (point 1 see [Figure 3\)](#page-4-1). The following steps will differ depending on this choice. The CRM Actor has three options (see [Figure 4\)](#page-5-0):

- a Bank guarantee
- an Affiliate guarantee
- Cash deposit

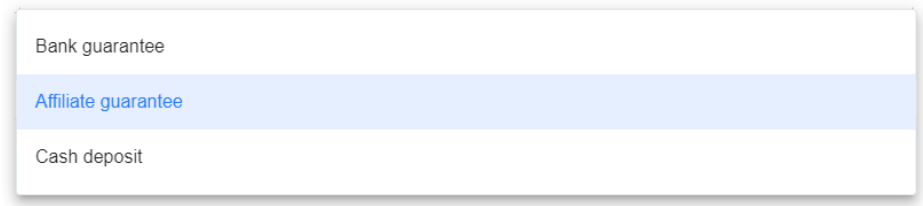

**Figure 4: The three types of Financial Security**

The third decision to take is the Amount ( $\epsilon$ ) for the Financial Security (point 3 see [Figure 3\)](#page-4-1).

<span id="page-5-0"></span>The tool also highlights when the CMU ID selected is part of Linked Capacities or Mutual Exclusivity Groups (point 4 se[e Figure 3\)](#page-4-1).

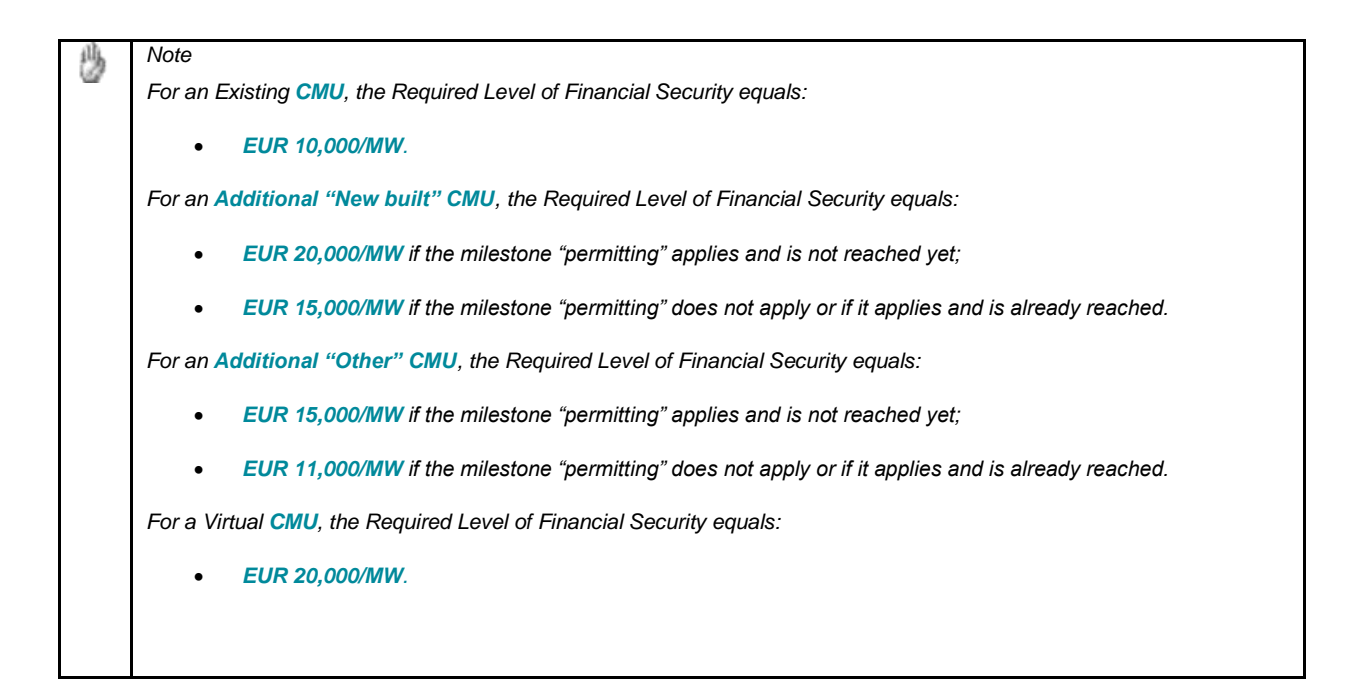

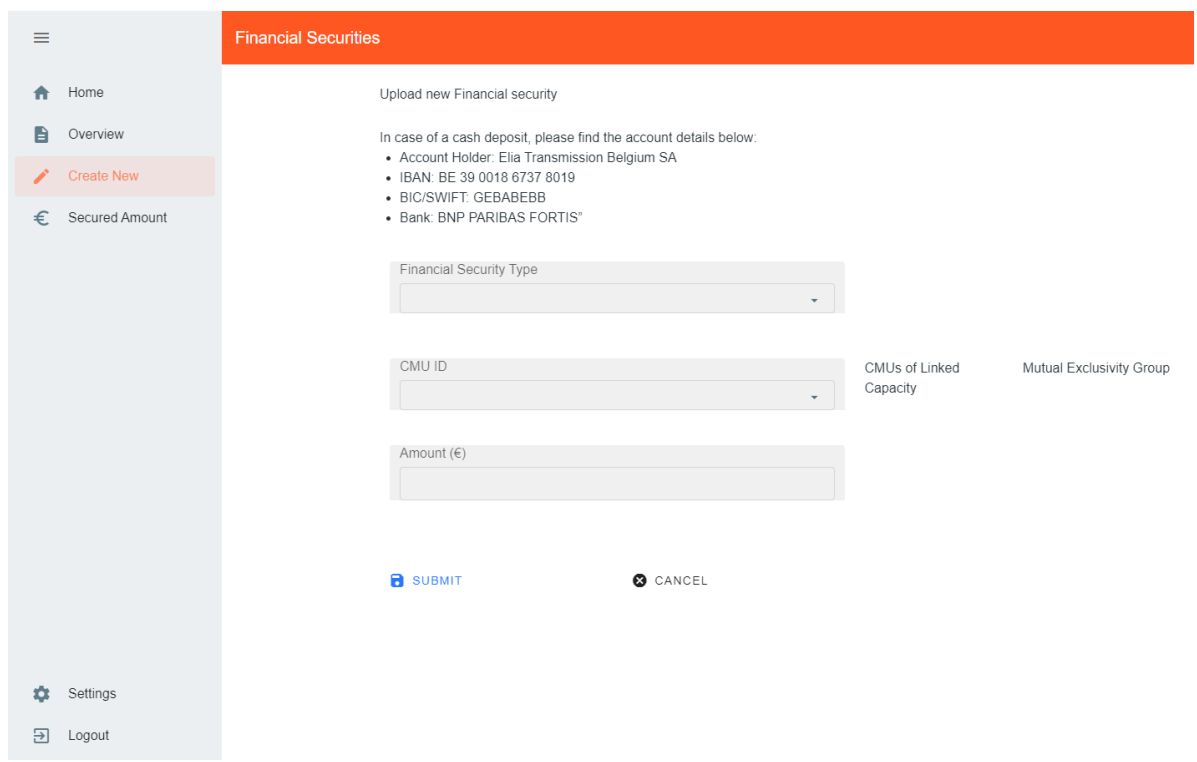

**Figure 5: "Create a new Financial Security" overview screen**

# **3.1.1 Bank guarantee**

To start completing its Bank guarantee, the CRM Actor must:

- Upload the Financial Security Form (point 1 see [Figure 6\)](#page-7-0) [See template in section "18.4 ANNEX D: FINANCIAL SECURITIES" of the Functioning Rules]
- Select the "CMU-ID" of the Bank guarantee (point 2 [Figure 6\)](#page-7-0)
- Select the "FS Start Date" of the Bank guarantee (point 3 see [Figure 6\)](#page-7-0)
- Select the "Expiry Date" of the Bank guarantee (point 4 see [Figure 6\)](#page-7-0)
- Select the Bank (point 5 see [Figure 6\)](#page-7-0)
- Inform if the Bank guarantee replaces a cash deposit (point 6 [Figure 6\)](#page-7-0)

In the event that the bank of the Actor's Financial Security is not part of the dropdown list, please send an e-mail to *operations.crm@elia.be.*

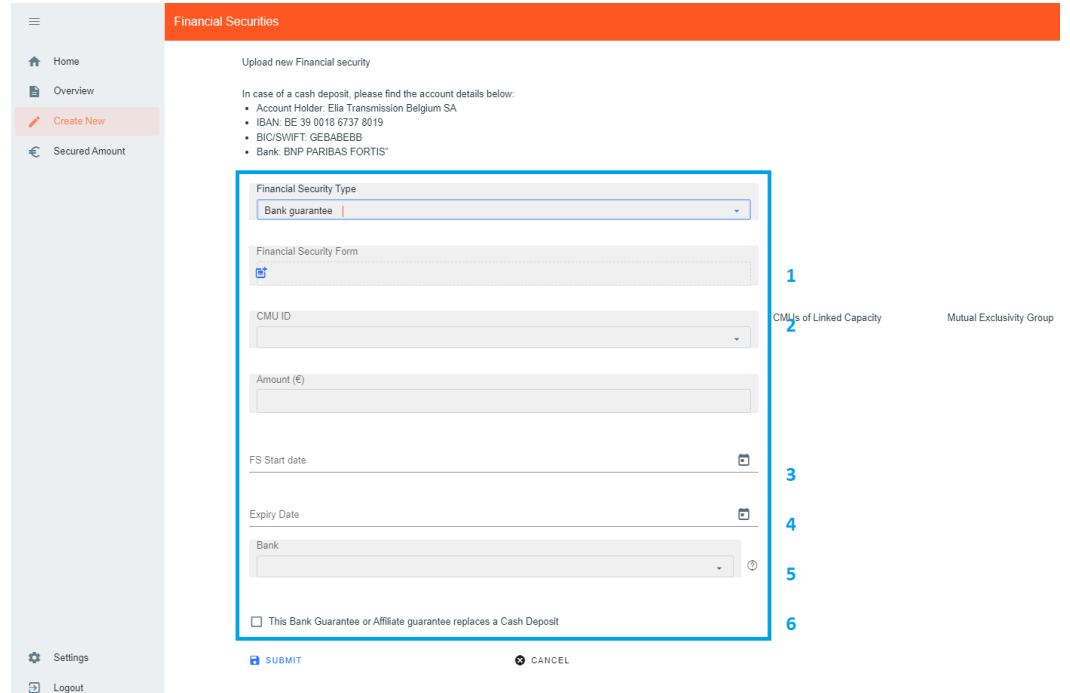

#### **Figure 6: Bank guarantee required information**

<span id="page-7-0"></span>To create the Financial Security, the CRM Actor must click on "Submit" at the bottom left of the screen. From the moment a Financial Security is submitted to ELIA, ELIA verifies the information included in it and informs the CRM Actor whether the Financial Security is approved or rejected within fifteen Working Days starting from this Financial Security submission.

# **3.1.2 Affiliate guarantee**

To start completing its Affiliate guarantee, the CRM Actor must:

- Upload the Financial Security Form (point 1 see [Figure 7\)](#page-8-0) [See template in section "18.4 ANNEX D: FINANCIAL SECURITIES" of the Functioning Rules]
- Select the "CMU ID" of the Affiliate guarantee (point 2 see [Figure 7\)](#page-8-0)
- Select the "Amount" of the Affiliate guarantee (point 3 see [Figure 7\)](#page-8-0)
- Select the "FS Start Date" of the Affiliate guarantee (point 4 see [Figure 7\)](#page-8-0)
- Select the "Expiry Date" of the Affiliate guarantee (point 5 see [Figure 7\)](#page-8-0)
- Select the Affiliate (point  $6$  see [Figure 7\)](#page-8-0)
- Upload the Legal Opinion in English, French or Dutch (point 8 se[e Figure 7\)](#page-8-0) including the structure proving the link between the capacity provider and the Affiliate
- Inform if the Affiliate guarantee replaces a Cash Deposit (point 9 see [Figure 7\)](#page-8-0)

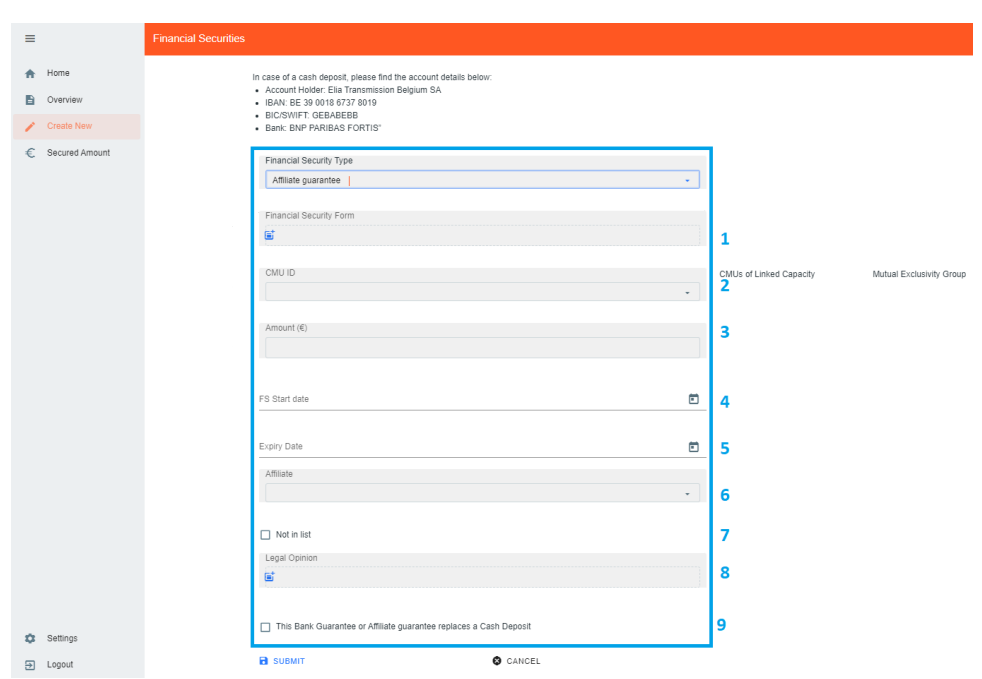

**Figure 7: Affiliate guarantee required information**

<span id="page-8-0"></span>In the case the Affiliate of the Actor's Financial Security is not part of the dropdown list, please click on "Not in the List" (see point 7 see [Figure 7\)](#page-8-0) and fill in the required information about your Affiliate (see [Figure 8\)](#page-8-1).

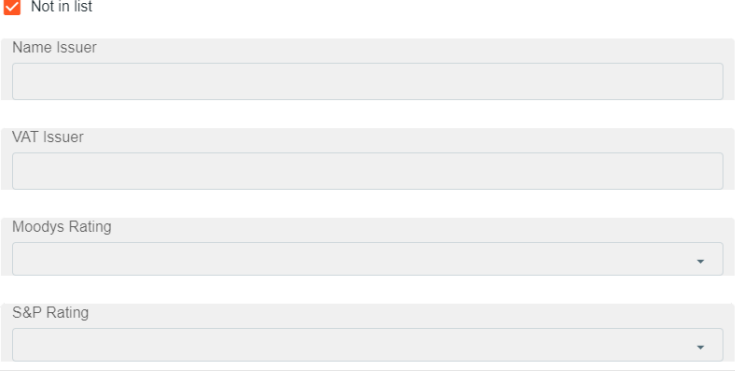

<span id="page-8-1"></span>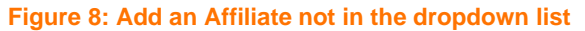

The required ratings can be found on<https://www.moodys.com/> and [https://www.spglobal.com/.](https://www.spglobal.com/) On Moody's the CRM Actor must consider the "LT Issuer rating" or the "Senior Unsecured rating (Domestic)" of its issuer, while on SPG the CRM Actor should check for the "Local Currency LT Issuer Credit Rating".

To create the Financial Security, the CRM Actor must click on "Submit" at the bottom left of the screen. From the moment a Financial Security is submitted to ELIA, ELIA verifies the information included in it and informs the CRM Actor whether the Financial Security is approved or rejected within fifteen Working Days starting from this Financial Security submission.

## **3.1.3 Cash deposit**

To start completing its Affiliate guarantee, the CRM Actor must:

- Upload the "Proof of payment" (point 1 see [Figure 9\)](#page-9-0)
- International Bank Account Number (point 2 see [Figure 9\)](#page-9-0)

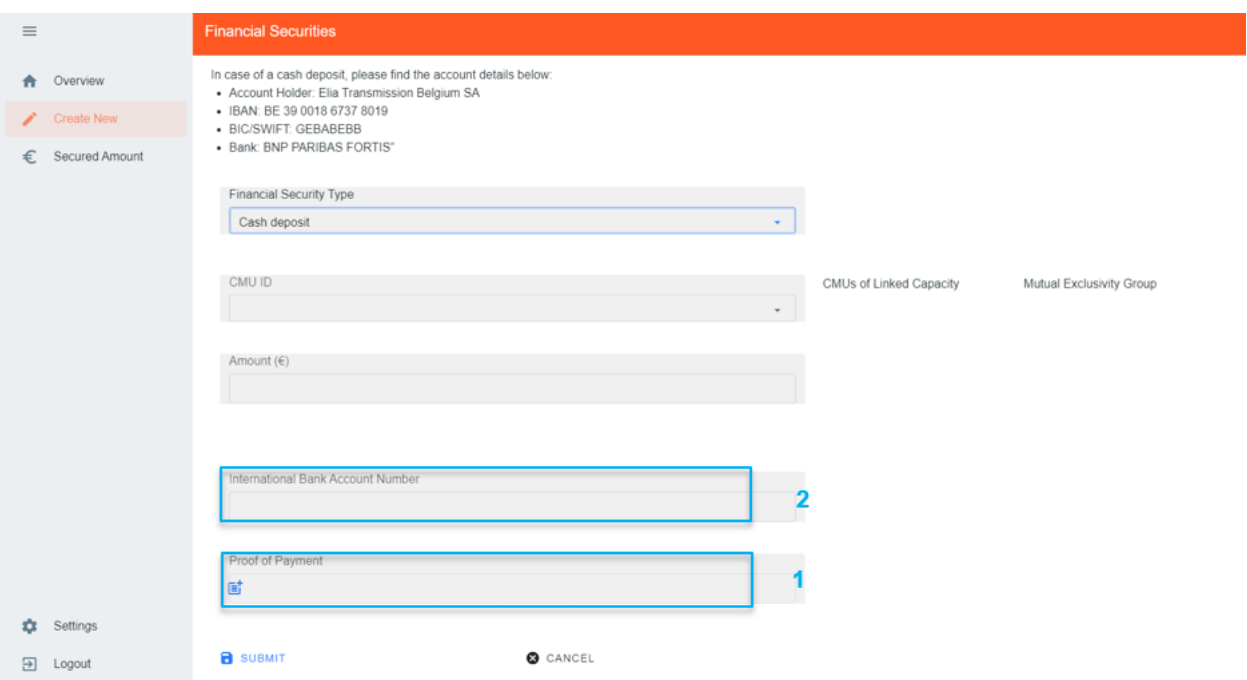

**Figure 9: Cash deposit required information**

<span id="page-9-0"></span>To create the Financial Security, the CRM Actor must click on "Submit" at the bottom left of the screen. From the moment a Financial Security is submitted to ELIA, ELIA verifies the information included in it and informs the CRM Actor whether the Financial Security is approved or rejected within fifteen Working Days starting from this Financial Security submission.

# **3.2 Financial Security Overview**

The CRM Actor can see his/her Financial Security(ies) portfolio together with specific information for each of them.

Therefore, the CRM Actor must click on 'Overview' in the main menu (on the left side i[n Figure 10\)](#page-10-0).

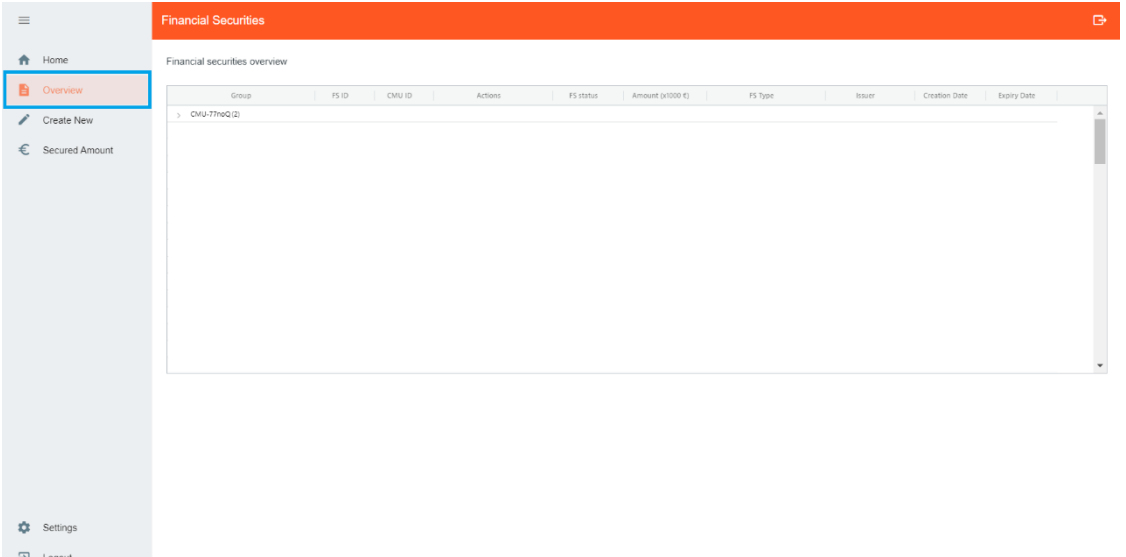

#### **Figure 10: Financial Security Overview**

<span id="page-10-0"></span>The different columns are informative and can be used as filters as well (by clicking on the column titles).

- Group
- FS ID : This is a unique code for each Financial Security;
- CMU ID : This is a unique code for each CMU;
- FS status : This can be 'Submitted', 'Approved', 'Rejected', or 'Closed';
- Amount  $(x1000 $\epsilon)$$ : This indicates the amount of the Financial Security (this amount is rounded up);
- FS Type : This indicates the Type of Financial Security (Bank guarantee, Cash Deposit, or Affiliate guarantee)
- $Is super: This indicates the name of the issuer if any;$
- Creation Date : This gives the date on which the Financial Security was created;
- Expiry Date : This gives the end date of the validity of the Financial Security (Cash deposit has no expiry date)

## **3.2.1 Show details**

When a CRM Actor wants to see the details about one of his Financial Securities, he/she can go to the Screen "Overview" in the Financial Security tool and select the Financial Security concerned. By clicking on the Financial Security (see blue line on [Figure 11\)](#page-11-0), the details of the Financial Security appear in the bottom of the screen.

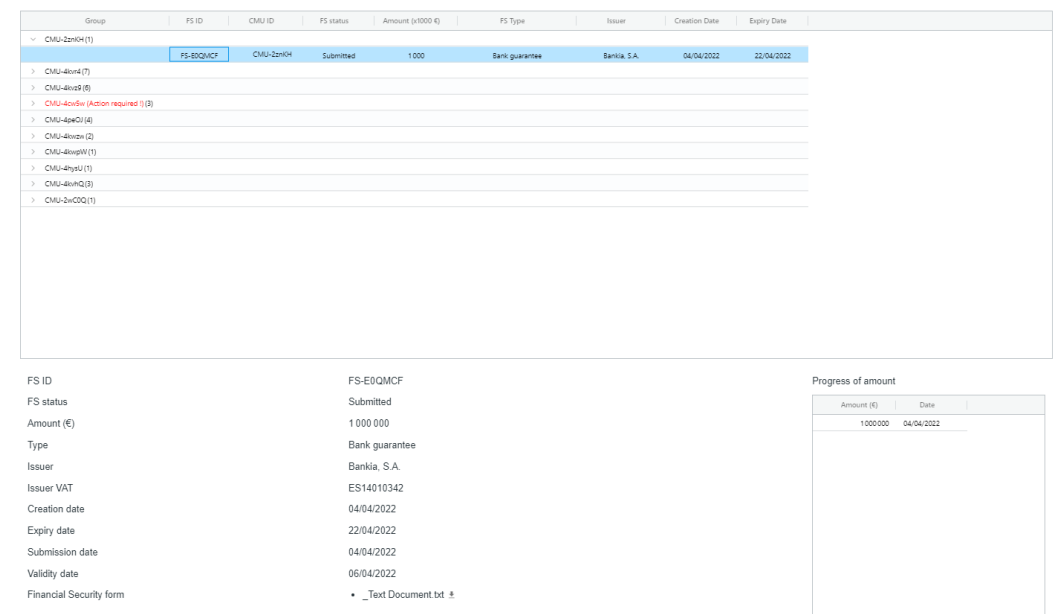

# **Figure 11: Financial Security Details**

### <span id="page-11-0"></span>All information provided are summarized in [Table 1:](#page-12-0)

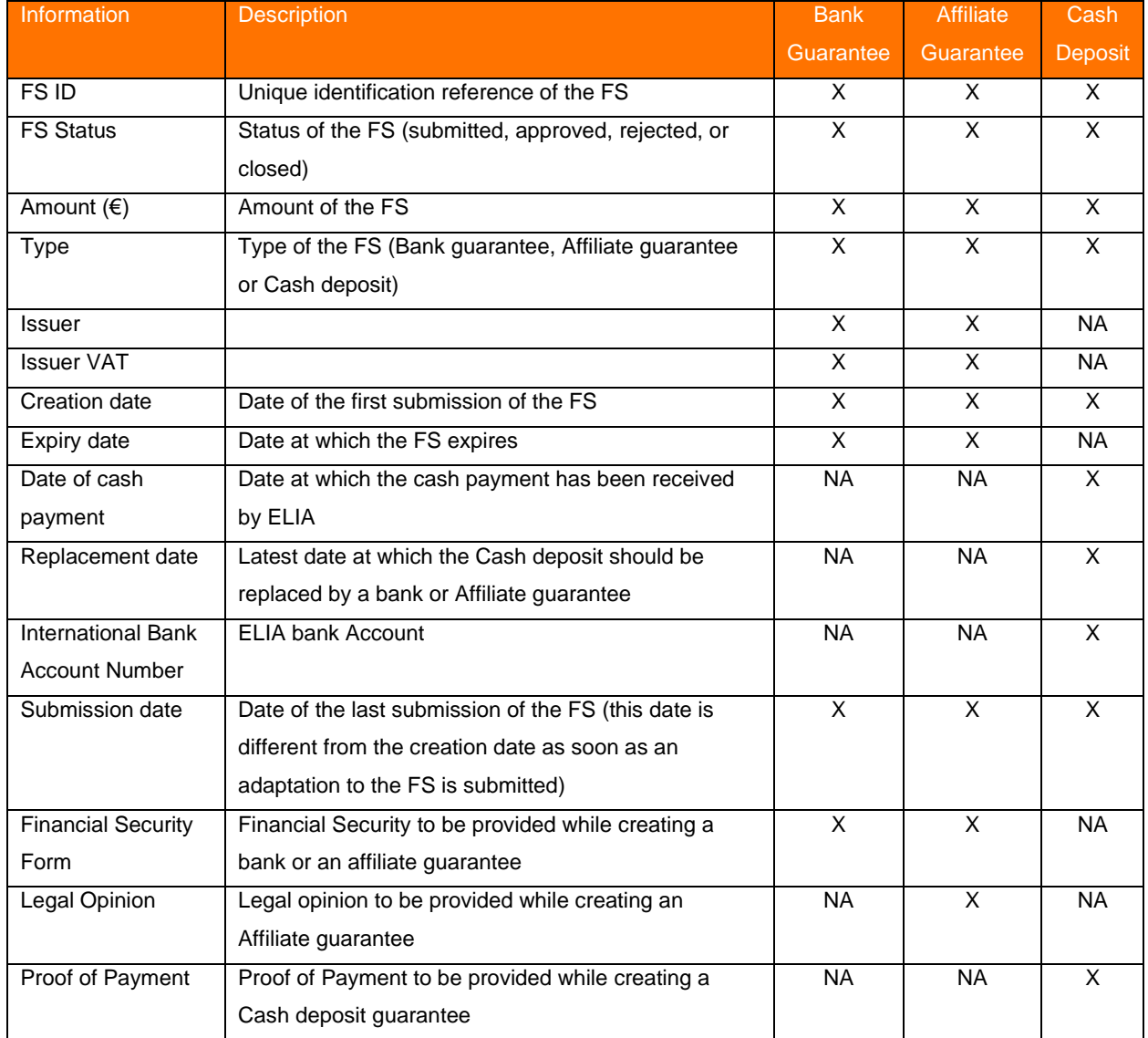

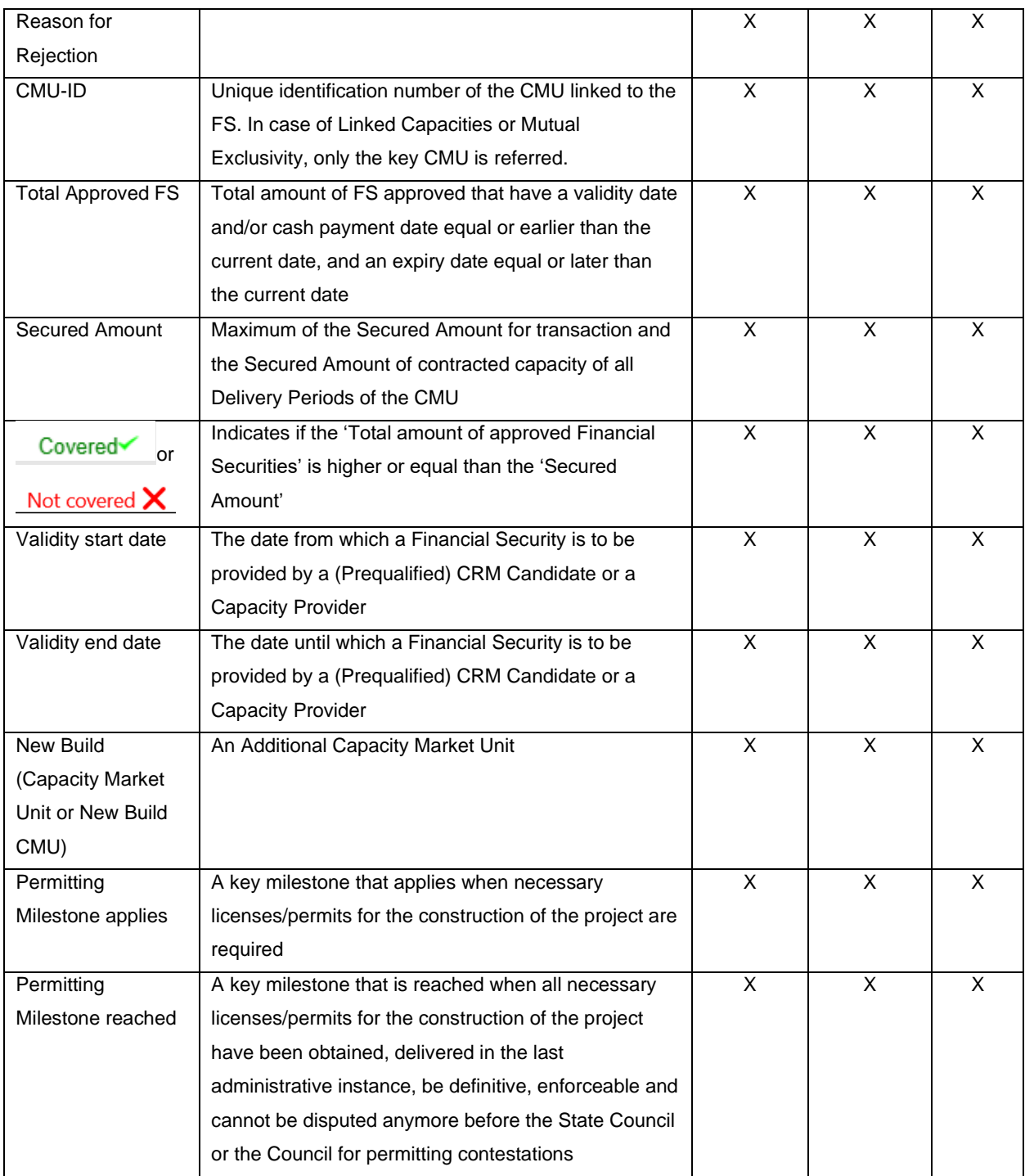

**Table 1: Details Information**

<span id="page-12-0"></span>*Legend:* 

*"NA": refers to the information that might not be applicable/relevant, based on the type of FS. In this case the field remains empty in the tool (see example for "Issuer" and "Issuer VAT" in Error! Reference source not found.).* 

*"X": refers to the information provided.* 

# **3.2.2 Export**

The CRM Actor can Export an Excel File containing all general information about its CMUs Financial Securities. To do so, the CRM Actor must click on 'Overview' in the main menu (on the left side in [Figure 10\)](#page-10-0), and then click on "<sup>e</sup>" on the upper right side of the screen (see [Figure 12\)](#page-13-0).

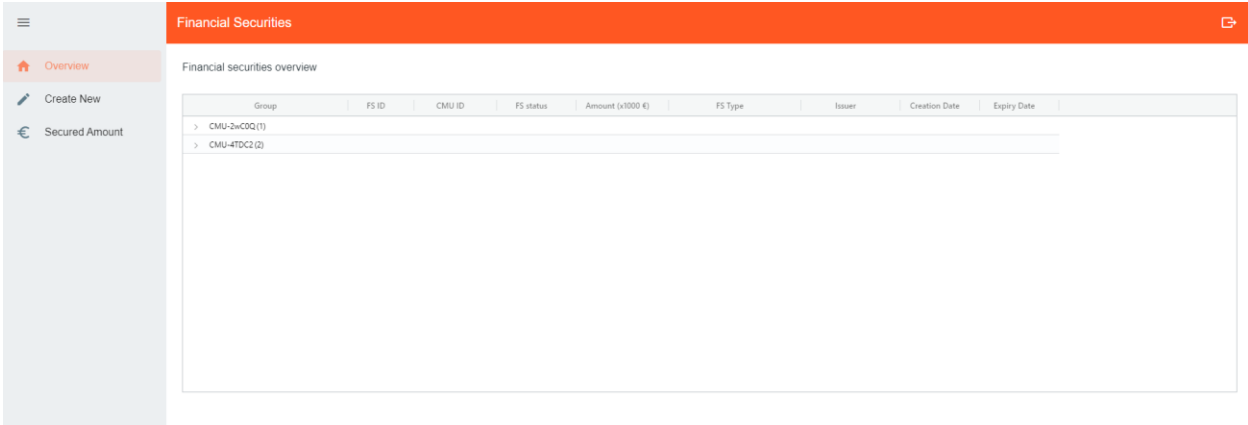

#### **Figure 12: Export Financial Securities portfolio general information**

<span id="page-13-0"></span>A screen will pop-up with the downloaded Excel file (see [Figure 13\)](#page-13-1). The CRM Actor should click on it to open it (see [Figure 14\)](#page-13-2).

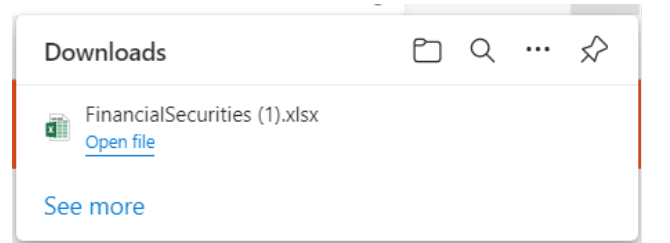

#### **Figure 13: Download Export Financial Securities portfolio general information**

<span id="page-13-1"></span>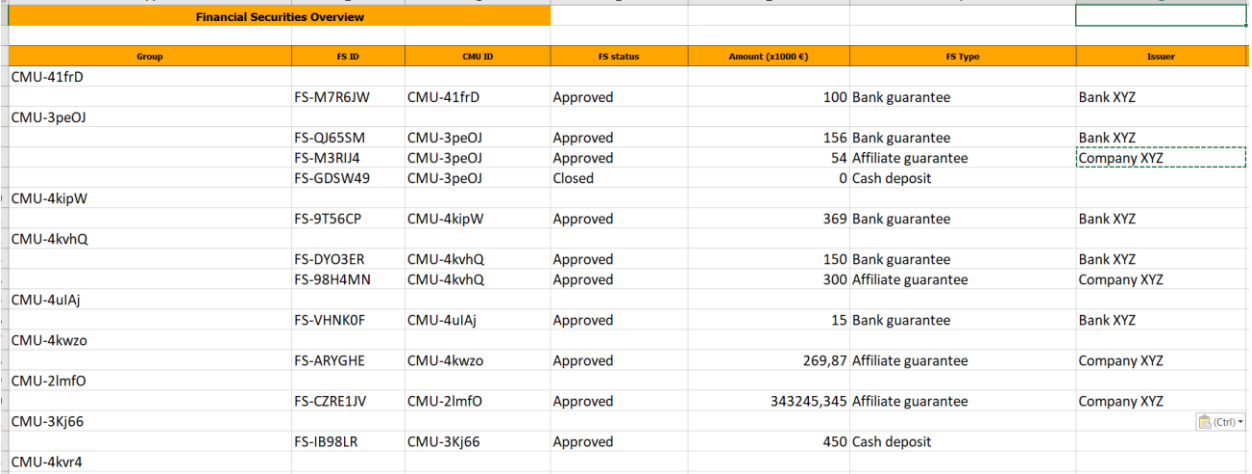

#### **Figure 14: Excel Export**

## <span id="page-13-2"></span>**3.3 Financial Security Editing**

If the CRM Actor wants to modify the information provided for an approved Financial Security, this can be done by accessing the Financial Security "Overview" (se[e Figure 10\)](#page-10-0). The CRM Actor must then select a Financial Security and click on "Edit details" (se[e Figure 15\)](#page-14-0).

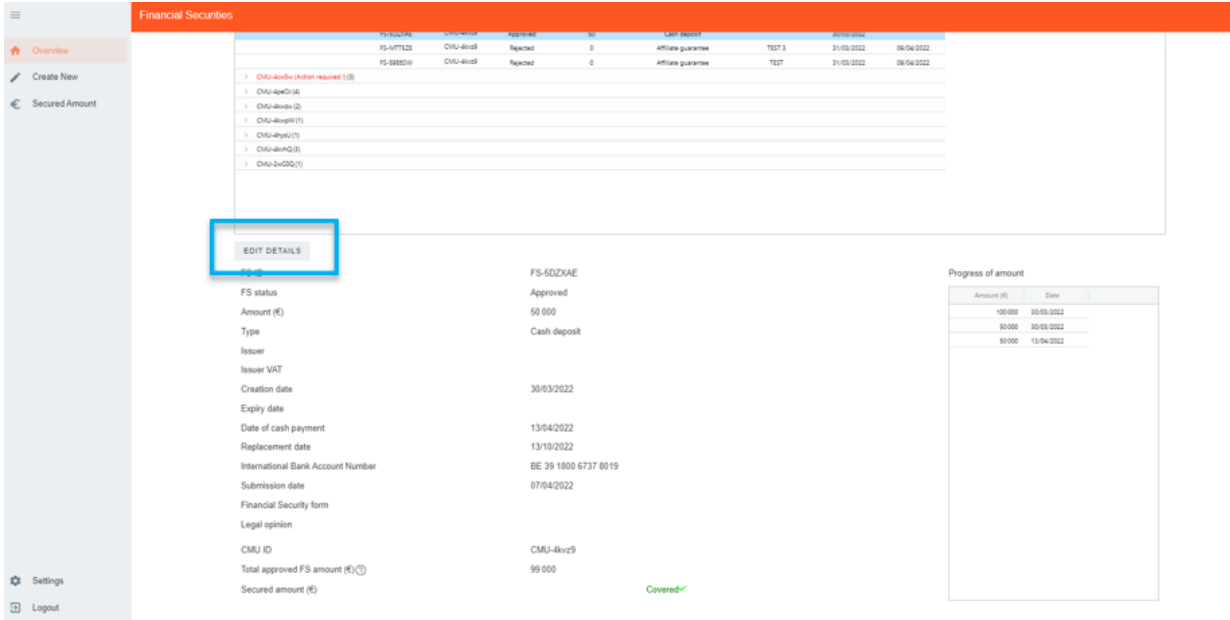

#### **Figure 15: Edit a Financial Security**

<span id="page-14-0"></span>A new window will pop up where all the required information can be provided in the corresponding fields and dropdown menus. This window is slightly different depending on the Type of Financial Security: for a bank guarantee, see [Figure 16;](#page-15-0) for an Affiliate guarantee, see [Figure 17;](#page-15-1) and for a Cash Deposit, see [Figure 18.](#page-16-0)

The CRM Actor can edit the following information depending on the Type of Financial Security:

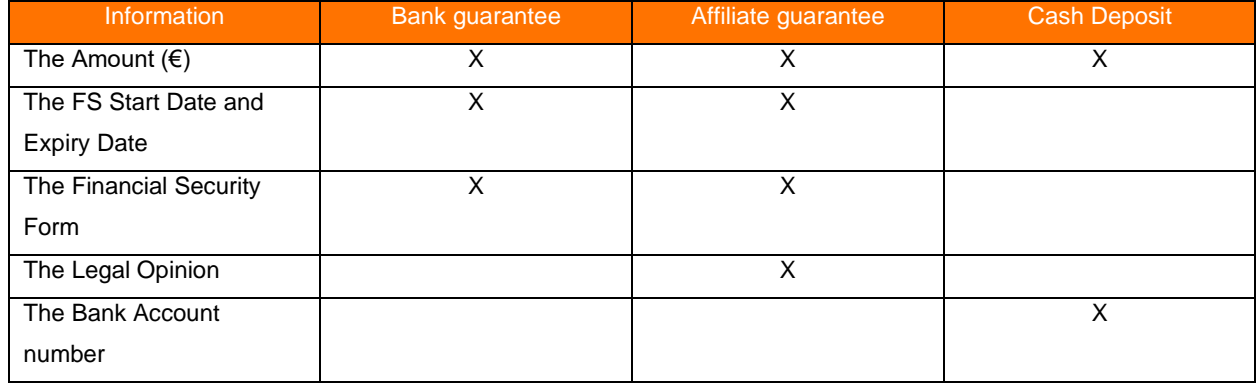

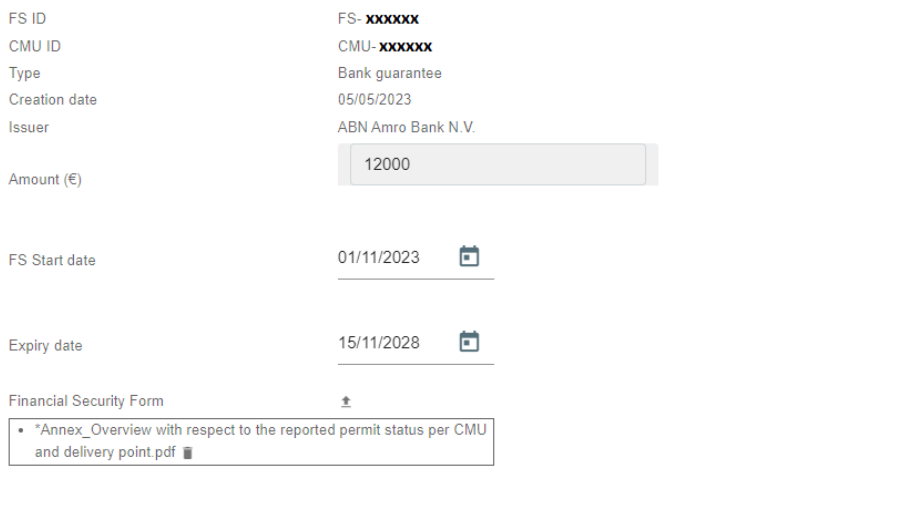

CONFIRM CANCEL

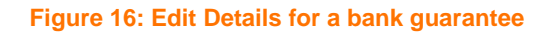

<span id="page-15-0"></span>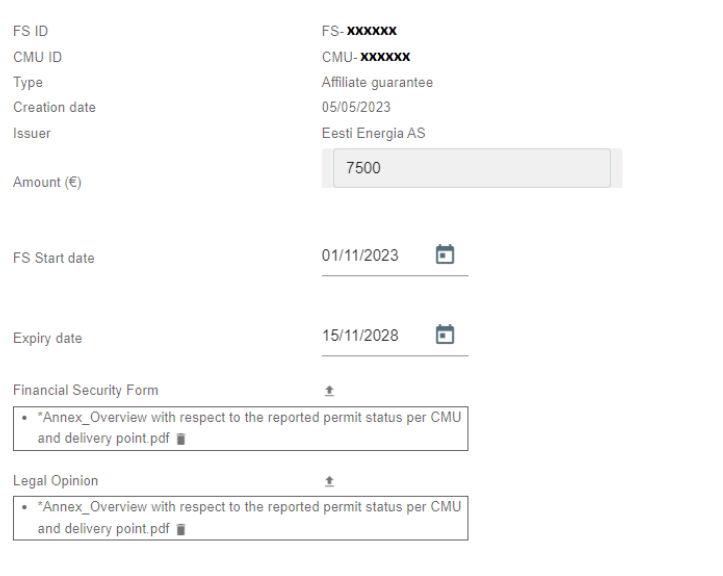

 $CONFIRM$ CANCEL

<span id="page-15-1"></span>**Figure 17: Edit Details for an Affiliate guarantee**

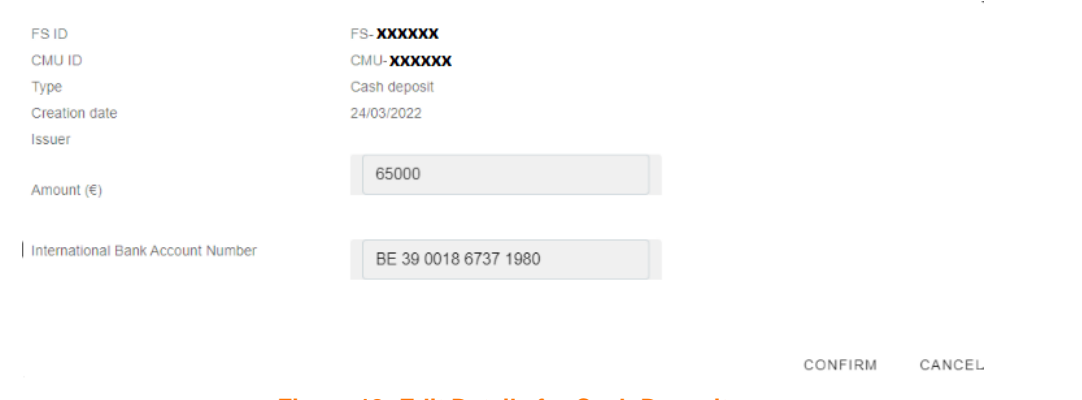

#### **Figure 18: Edit Details for Cash Deposit**

<span id="page-16-0"></span>In order to validate and submit the Detail information of the CMU, the CRM Actor must click on "Confirm". After that, a confirmation window will pop up (see [Figure 19\)](#page-16-1) to ask the CRM Actor to validate the submission.

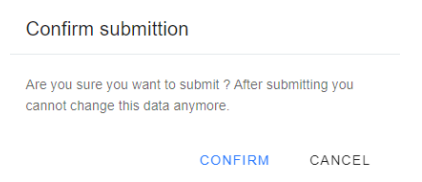

**Figure 19: Confirmation button Financial Security update**

<span id="page-16-1"></span>!!! The Financial Securities of one CMU ID cannot be modified when one of its Financial Security has the status "submitted".

It is important to note that the status of the CMU remains "approved" even though the Actor has submitted a demand for Financial Security update (see [Figure 20\)](#page-16-2). The CRM Actor can see that a demand is pending since the Financial Securities of the CMU cannot be adapted any longer and a "pending" note appears in the "Actions" column (button "Edit Details" – see [Figure 15](#page-14-0) – is not displayed on the screen) until the demand of modification of the CMU is accepted or rejected by ELIA within fifteen Working Days starting from the submission of the Financial Security adaptation.

| $\equiv$            | <b>Financial Securities</b>                                                                                                    | G |
|---------------------|----------------------------------------------------------------------------------------------------|---|
| $\bigwedge$ Home    | Financial securities overview                                                                                                    |   |
| <b>B</b> Overview   | Creation Date<br>Group<br>FS ID<br>CMU ID<br>Amount (x1000 C)<br>Expiry Date<br>Actions<br><b>FS status</b><br>FS Type<br>Issuer                                                                                                    |   |
| ◢<br>Create New     | $5 - CMU-77ncQ(2)$<br>> CMU-2NUZ1 (3)                                                                                                    |   |
| €<br>Secured Amount | > CMU-77nY7 (1)<br>$>$ CMU-77oGh(1)<br>> CMU-2xcO5 (Action required I) [2]<br>$\vee$ CMU-SC516 (1)                                                                                                    |   |
|                     | 323,70<br>FS-P49L6W<br>CMU-SC5v8<br>15/11/2027<br>Societe Generale<br>31/08/2022<br>Bank guarantee<br>Release Pending<br>Approved<br>> CMU-31D4O(4)<br>$5 - CMU-2s\mathcal{O}YX(3)$<br>> CMU-36kwQ(3)<br>> CMU-309d(2)<br>> CMU-342Ux(1)<br>$>$ CMU-34vtN (2)<br>> CMU-325K (3)<br>> CMU-32/MP (3)<br>$>$ CMU-2xJUF(1) |   |

**Figure 20: Status "Approved" of a Financial Security when edit is submitted**

<span id="page-16-2"></span>The information will be adapted on the IT CRM Interface when the Financial Security edit is approved by ELIA.

## **3.4 Financial Security Replacement**

In order to replace a Financial Security (e.g., in case of Cash Deposit replacement), the CRM Actor must first create a new Financial Security, as described in section [3.1.](#page-4-2) As a result, and under condition that this FS is approved, ELIA will launch the Release process (see section [3.5\)](#page-17-0).

*Note If a CRM Actor wants to substitute one form of Financial Security for another – provided that the replacement respects the requirements detailed in section 11.3 of the Functioning Rules and has the same expiry date or a longer one – he must write a notice to ELIA at least twenty Working Days before the replacement of the Financial Security*

## <span id="page-17-0"></span>**3.5 Release Financial Security**

When a partial or full release of a Financial Security is initiated by ELIA, the CRM Actor receives an email to be informed (see [Figure 21: Partial or Full Release Initiated: Email notification\)](#page-17-1):

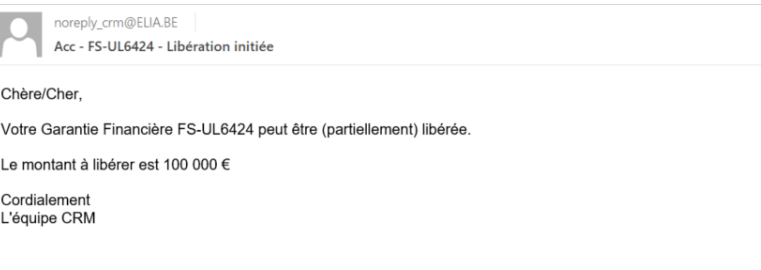

**Figure 21: Partial or Full Release Initiated: Email notification**

<span id="page-17-1"></span>The CRM Actor then needs to go on the Financial Security "Overview" screen to validate the release; the CRM Actor has 10 WD to do so, otherwise the release will be automatically validated. The CMU for which an action is required is highlighted in red (see [Figure 22\)](#page-17-2):

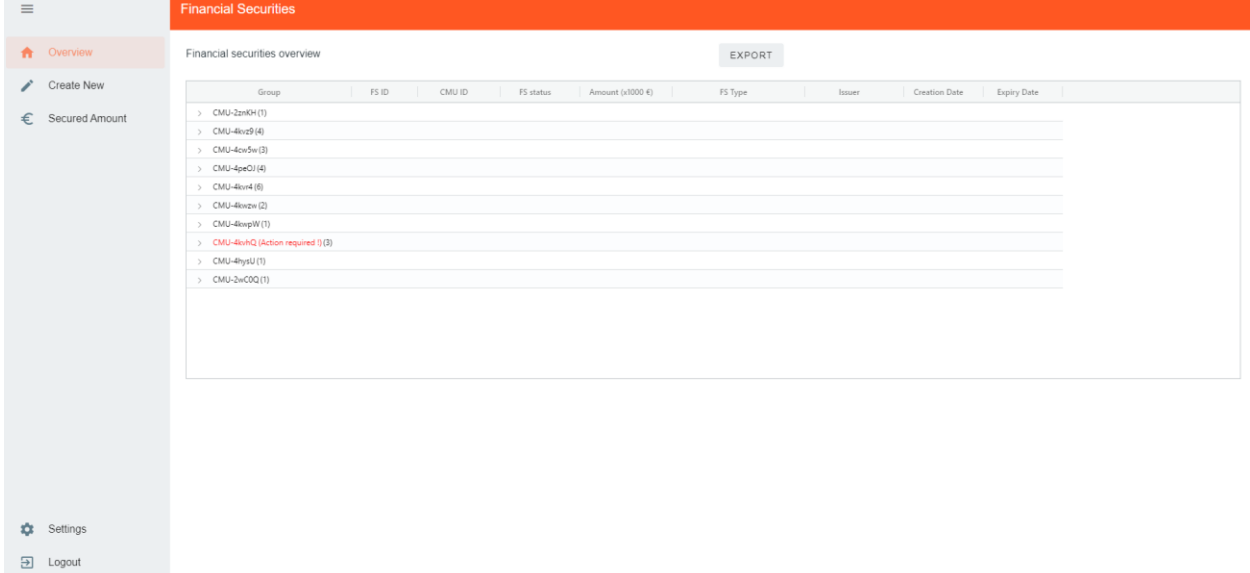

<span id="page-17-2"></span>**Figure 22: Action required on a Financial Security for a specific CMU**

By clicking on the concerned CMU, the CRM Actor will see the button "Continue/Stop Release" appear on the top right of the screen (see [Figure 23\)](#page-18-0).

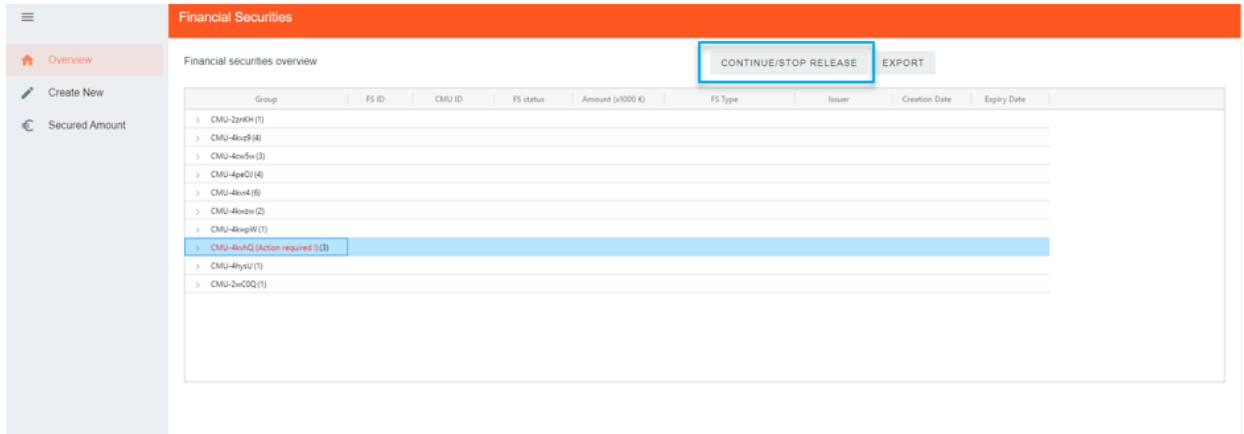

#### **Figure 23: Continue/Stop a release**

<span id="page-18-0"></span>By clicking on the "Continue/Release" button, a window will pop-up (see [Figure 24\)](#page-18-1):

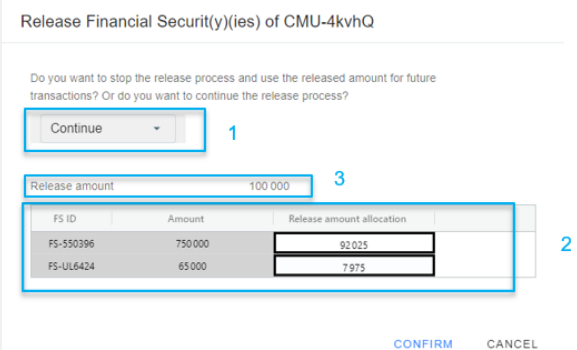

**Figure 24: Financial Security Release Validation**

<span id="page-18-1"></span>First, the CRM Actor should decide whether to accept the release ("Continue") or to keep it for future transaction ("Stop"), as long as the expiry date of the Financial Security is not exceeded (see point **1**[, Figure 24\)](#page-18-1). According to the Functioning Rules, if the CRM Actor does not "Continue" or "Stop" the transaction within the 10 WD following the release notification (see [Figure 21\)](#page-17-1), the release procedure will continue automatically.

Second, if more than one Financial Security is related to the concerned CMU,

- and if the release is a partial release, the CRM Actor must communicate how he wants to split the release between all the Financial Securities (see point **2**, [Figure 24\)](#page-18-1). Without an answer from the CRM Actor, ELIA will split the release amount on a prorata basis between all the Financial Securities.
- and if the release is related to the replacement of a Cash Deposit by a bank or Affiliate guarantee, the CRM Actor must attribute the full release amount (see point **3**, [Figure 24\)](#page-18-1) to the FS ID of the Cash Deposit guarantee.

The sum of the allocated amount per Financial Security should be equal to the release amount of the CMU (see point **3**[, Figure 24\)](#page-18-1), otherwise, the Release cannot be confirmed (see [Figure 25\)](#page-19-0).

#### Release Financial Securit(y)(ies) of CMU-4kvhQ

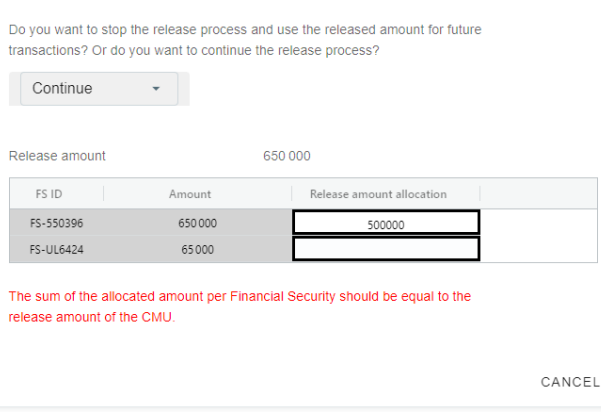

**Figure 25: Error Message: allocated amount per FS not equal to release amount of the CMU**

<span id="page-19-0"></span>To finalize the confirmation, the CRM Actor must click on "Confirm".

The information will be adapted in the "Edit Details" Screen "Progress of amount" once the Release has been validated by ELIA. ELIA must complete the release within a maximum of 20 WD starting from the release moment as defined in the Functioning Rules.

#### **3.6 Secured Amount**

In the 'Secured Amount' tab, a graph is displayed for each CMU covered by a Financial Security, allowing the CRM Actor to visualize the amount of Financial Security provided and the Secured Amount required. The CRM Actor can:

- Select, if several available, which CMU-ID information to display
- See a table with all related Financial Securities history
- Filter Financial Security(ies) to display specific information on the graph
- See the Secured Amount to be covered in time for a selected CMU-ID

The graph displays the Secured Amount as a blue line, the Approved Amount as a green area and the Available Amount as a red area.

- Secured Amount: The amount (in €) to be secured by a Financial Security, associated with a CMU and at a moment, that is part of (one or more) Validity Periods
- Approved Amount: Sum of a CMU's approved submitted financial securities
- Available Amount: Sum of a CMU's approved submitted financial securities minus the releases and issued penalties

It is possible to filter these 3 amounts by clicking on them in the legend. By putting the mouse on specific points of the graph, the CRM Actor can see a detailed info box with:

- The date pointed out
- The Approved amount on the date  $(\epsilon)$
- The Available amount on the date  $(\epsilon)$
- The Secured amount on the date  $(\epsilon)$
- The Penalty on the date  $(€)$

It is possible to make a selection on one or several financial securities, and to select one or several elements in the legend to only display relevant information.

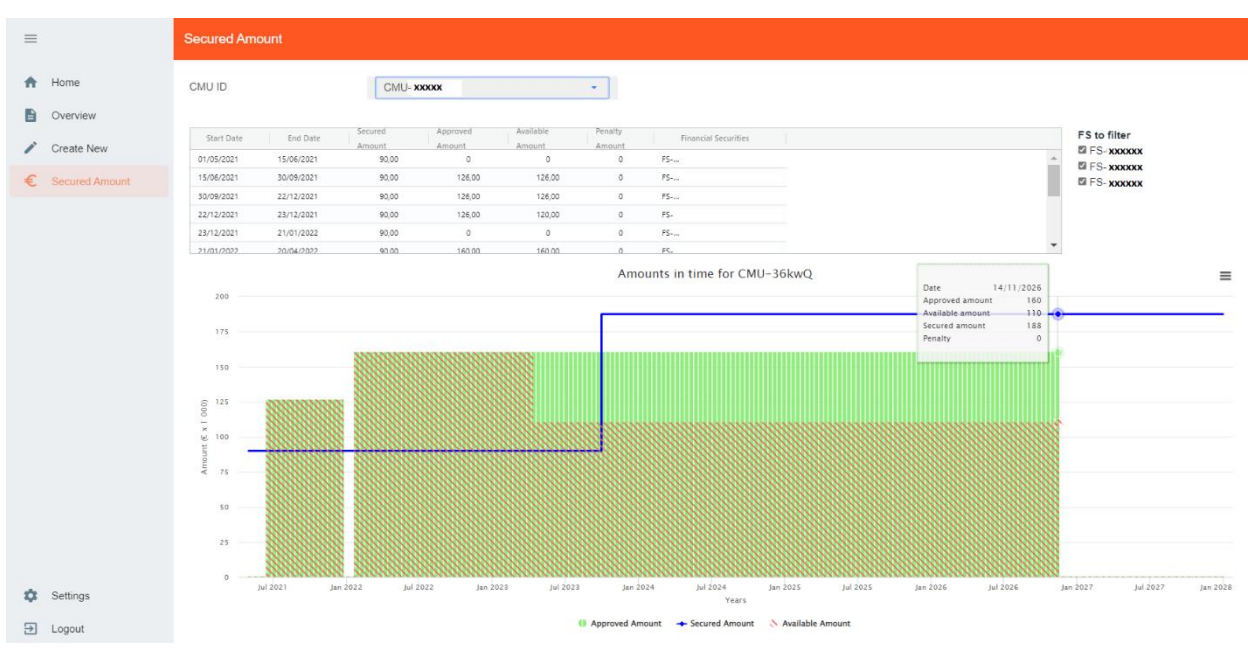

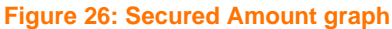

# **4. Prequalification Module Settings**

# **4.1 Language change**

The user can also adjust the language of the tool by clicking on the username in the bottom left and then on settings. Different options are English, French and Dutch (see [Figure 27\)](#page-20-1).

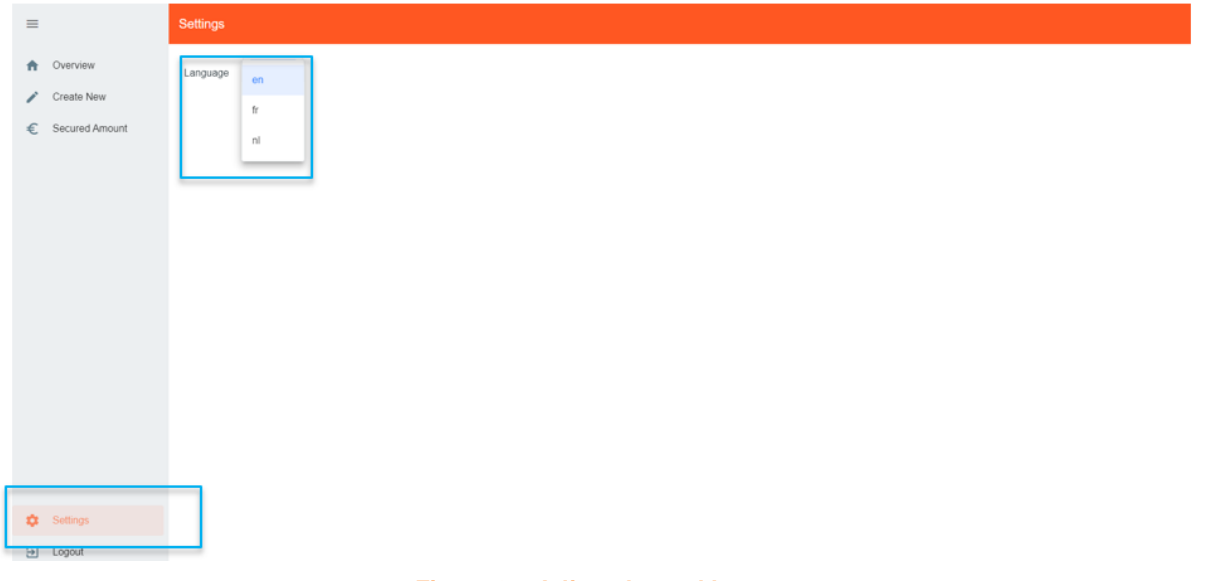

**Figure 27: Adjust the tool language**

# <span id="page-20-1"></span><span id="page-20-0"></span>**5. Communication and feedback**

The automatic generated emails of the Financial Security module will be sent to all the users having been assigned to the role "Prequalification process" and/or Recipient contact Type "For Capacity Contract related matters" in the application form.

For any commercially related questions please contact: **customer.crm@elia.be.**